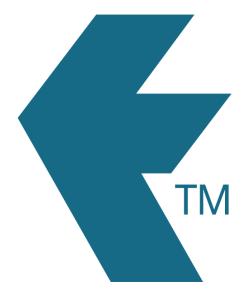

# Exporting time-sheets from TimeDock into PaySauce

Last updated – Sep 23, 2022 at 11:15AM

Web: Email: International: Local phone: https://timedock.com info@timedock.com (+64) 9 444 1384 (09) 444 1384 **Note:** Before exporting to PaySauce first make sure that the *Payroll ID* for each of your employees in TimeDock match each *External Reference* within PaySauce.

## Configure PaySauce for timesheet import

 Login to your PaySauce account and navigate to *Apps > Payroll* and click on your company namy in the top left-hand-corner.

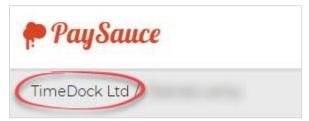

2. Navigate to *Settings > Tagsets* and click the + button to add a new tagset.

| SETTING                      | INHERITED TAGSETS |         |         |
|------------------------------|-------------------|---------|---------|
| General                      | O NZ holidays     |         |         |
| Workflow                     | O Plans           |         |         |
| ( <u>Tagsets</u><br>Invoices | O Payment Type    |         |         |
| Templates<br>Integration     | CUSTOM TAGSETS    |         | 0       |
| Branding<br>Security         | Name              | Can Tag | Actions |

- 3. Create a tagset with the following details:
  - Name: Factor.
  - Can Tag: Transaction.
  - Links With: Payment, Deduction, Timeband.
  - Add a tag for your ordinary hours pay code with label *ORD* and value 1.

|                                          | C                                                                                         |
|------------------------------------------|-------------------------------------------------------------------------------------------|
| Can Tag                                  | Actions                                                                                   |
|                                          |                                                                                           |
| e* Factor                                |                                                                                           |
| r*                                       |                                                                                           |
| g* D Employee<br>Transaction<br>Document |                                                                                           |
| th Payment, Deduction, Timeband          | ·                                                                                         |
|                                          |                                                                                           |
|                                          | Cancel                                                                                    |
|                                          | e * Factor  rr *  g *  Employee  Transaction  Document  ith  Payment, Deduction, Timeband |

4. Navigate to *Settings > Templates* and click the + button to add a new template.

| Details Accounts                                                                                                    | Settings Payroll |      |         |
|----------------------------------------------------------------------------------------------------|------------------|------|---------|
| SETTING                                                                                                    | TEMPLATES        |      | 0       |
| General<br>Workflow<br>Tagsets<br>Invoices<br>Templates<br>Integration<br>Branding<br>Security<br>Billing<br>PayNow | Name             | Туре | Actions |

- 5. Create a template with the following details:
  - *Template Type:* Timesheet.
  - *Time Captured:* Timeband.
  - Allow Narration: Yes.
  - *Type:* Rate and Factor.
  - Default Factor: 1.
  - *Factor Lookup:* Factor.
  - If you want to include timesheet costings, create additional *Tagsets* and select these from the template *Cost With* list.

| ( ) ( ) ( ) ( ) ( ) ( ) ( ) ( ) ( ) ( ) |                                                | TEMPLATES        | ETTING                |
|-----------------------------------------|------------------------------------------------|------------------|-----------------------|
| Actions                                 | Туре                                           | Name             |                       |
|                                         |                                                | NEW TEMPLATE     | General<br>Workflow   |
|                                         |                                                |                  | Tagsets               |
|                                         | Timesheet                                      | Name *           | Invoices<br>Templates |
|                                         |                                                |                  | Integration           |
|                                         | Timesheet                                      | Template Type    | Branding<br>Security  |
|                                         | Timeband O Timeband (minus break) O Hours only | Time captured *  | Billing               |
|                                         | -                                              |                  | PayNow                |
|                                         | Allow Narration                                |                  |                       |
|                                         | Rate and Factor                                | Type *           |                       |
|                                         | 1                                              | Default Factor * |                       |
|                                         | Factor                                         | Factor Lookup    |                       |
|                                         | None •                                         | Rate Lookup      |                       |
|                                         | O Yes   No                                     | Allow Costing *  |                       |

6. Navigate to *Employees* and assign the timesheet template to each employee's primary payment.

| John                      | Doe                                                                                           | Phone<br>Emergency<br>Contact |           | Save      |
|---------------------------|-----------------------------------------------------------------------------------------------|-------------------------------|-----------|-----------|
| Details Settings Payments | Deductions Debts Periods Balan                                                                | ces                           |           |           |
| CURRENT ALLOWANCES        |                                                                                               |                               |           | 0         |
| P L Title Tax             | able Rule                                                                                     |                               | Frequency | Actions   |
| Hours / Rate Yes          | Hours x Rate of 40.0000 x \$30.0000                                                           |                               | Variable  | / ×       |
| EDIT ALLOWANCE            |                                                                                               |                               |           |           |
| Rule *                    | Hourly                                                                                        |                               |           |           |
| Rule                      | Houny                                                                                         |                               |           |           |
| Title *                   | Hours / Rate                                                                                  |                               |           |           |
| Taxable *                 | • Yes O No                                                                                    |                               |           |           |
| Frequency *               | Variable ~                                                                                    |                               |           |           |
| Tags                      | •                                                                                             |                               |           |           |
| lags                      |                                                                                               |                               |           |           |
| Use Template *            | ● Yes ○ No                                                                                    |                               |           |           |
| Template *                | <select one=""></select>                                                                      |                               |           |           |
| Reduce by Leave Taken     | 0                                                                                             | -                             |           |           |
|                           |                                                                                               |                               |           |           |
| Hours*                    | 40                                                                                            |                               |           |           |
| Rate *                    | 30                                                                                            |                               |           |           |
|                           | □ Zero rated                                                                                  |                               |           |           |
| Work Pattern              | Mon     Tue     Wed     Thu     Fri     Sat       Mon     Tue     Wed     Thu     Fri     Sat | Sun                           |           |           |
|                           |                                                                                               |                               |           | Cancel Ok |

## Export timesheet file from TimeDock

- 1. Login to your TimeDock account and navigate to *Export*.
- 2. Choose *PaySauce* from the list of export formats.
- 3. Select your timesheet date range by modifying the *From* and *To* filters. You can also choose a different rounding option or filter the exported timesheets by a specific department.
- 4. Enter the *Factor* code for regular hours set up within your PaySauce account.
- 5. If you have timesheet costings configured in PaySauce, optionally choose sources to map to a maximum of two costing *Tagsets* within PaySauce.

- 6. Choose if you want to create automatic break deductions by changing the settings in the *Break Deductions* box.
- 7. *Click Download File* to save the timesheet file to your computer.

#### Import timesheet file into PaySauce

- 1. Login to your PaySauce account.
- 2. Navigate to *Run a Pay* and open a *New Period*.
- 3. In the *Processing* tab click on the *clock* button.

| Processing | Finalise |
|------------|----------|
|            |          |
| ••         |          |

4. Click on the *up arrow* button to open the import wizard.

| Processing | Finalise |
|------------|----------|
|            |          |
| •          |          |

5. Follow the steps in the import wizard, ensuring you select the .csv file you downloaded from TimeDock.

### See also

- PDF: PaySauce Import File Specification
- YouTube: Export timesheets from TimeDock, into PaySauce